#### **לתשומת ליבך**

קרא/י בעיון מסמך זה ואת מידע הבטיחות שמופיע במדריך ״מידע חשוב על המוצר״ לפני שתשתמש/י לראשונה במחשב.

#### **פרטים נוספים**

תוכל/י למצוא מידע נוסף, לצפות בהדגמות וללמוד פרטים נוספים בנושא תכונות .www.apple.com/macbookpro-ב MacBook Pro

## **עזרה**

לרוב, תוכל/י לחפש תשובות לשאלותיך וכן הוראות ומידע בנושא פתרון בעיות ב״מרכז העזרה". לחץ/י על "עזרה" בשורת התפריטים ובחר/י ב"מרכז העזרה".

# **כלי עזר של X OS Mac**

אם נתקלת בבעיה עם ה-Mac שלך, יישום כלי העזר של X OS Mac יכול לעזור לך לתקן את כונן המחשב, לשחזר תוכנות ונתונים מגיבוי של Machine Time, או למחוק את הכונן הקשיח שלך ולהתקין מחדש את Lion X OS ואת יישומי Apple. תוכל/י גם להשתמש ב-Safari לקבלת עזרה מקוונת. אם ה-Mac שלך מזהה בעיה, הוא פותח את כלי העזר של X OS Mac באופן אוטומטי. לחלופין, תוכל/י לפתוח ידנית את יישום כלי העזר על-ידי הפעלה של המחשב מחדש תוך כדי לחיצה ממושכת על מקשי ה-Command וה.-R

## **תמיכה**

ה-Pro MacBook שלך מגיע עם 90 יום של תמיכה טכנית ושנה אחת של אחריות לתיקון חומרה בחנויות של Apple או אצל ספקי שירות מורשים של Apple. בקר/י .MacBook Pro עבור טכנית לתמיכה www.apple.com/support/macbookpro-ב או חייג/י אל 0611 209 (0844) +44 : Kingdom United www.apple.com/support/country

# ה״עזרה״ **Selection Call of**  $\sim$  Microsoft  $\overline{\mathbf{M}}$   $\overline{\mathbf{M}}$ **Marketten Marketten Marketter** OFOR BOUNDERS **TO DO DOOR DO TO DE DE** MacBook Pro  $\overline{\phantom{a}}$

: חפות המערכת

לא כל התכונות זמינות בכל האזורים.

TM ו-© 2012 Apple בע״מ. כל הזכויות שמורות. תוכנן על-ידי Apple בקליפורניה. XXXX in Printed. HB034-6509-A

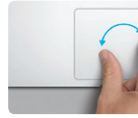

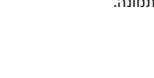

## **iCloud**

iCloud מאחסן, בין השאר, את המוסיקה, התמונות והדואר שלך ודוחף אותם באופן אלחוטי אל ה-Mac, ה-iPhone, ה-iPad, ה-touch iPod ואפילו מחשב ה-PC שלך. כל זאת ללא עגינה או סינכרון. לכן, כאשר הינך קונה שיר במכשיר אחד, הוא יורד אוטומטית לכל שאר המכשירים שלך. ועם "זרם תמונות", התמונות החדשות שצילמת מופיעות בכל מקום שבו תרצה/י לראות אותן. על-מנת להתאים אישית את הגדרות iCloud שלך, פתח/י את תפריט Apple, בחר/י "העדפות המערכת" ולחץ/י על iCloud. היכנס/י באמצעות ה-ID Apple שלך ובחר/י בתכונות iCloud שברצונך להפעיל או לבטל.

## **הכרת המכתבה שלך**

ברוך/ה הבא/ה אל לב הבית החדש שלך. המכתבה מכילה את ה-Dock, שבו מופיעות צלמיות היישומים שבהם הינך משתמש/ת לרוב. על-מנת להתאים אישית את המכתבה והגדרות אחרות ב-Mac, לחץ/י על צלמית "העדפות המערכת" ב-Dock. על-מנת לגשת לקבצים ולתיקיות שלך, לחץ/י על צלמית ה-Finder. על-מנת לבדוק את מצב חיבור האינטרנט האלחוטי שלך, לחץ/י על צלמית מצב Fi-Wi בשורת התפריטים. ה-Mac שלך מתחבר אוטומטית לרשת שתבחר/י במהלך ההגדרה.

תפריט

 $\vdots$  Finder  $\vdots$  Dock

שורת התפריטים

מצב Wi-Fi

## **Multi-Touch מחוות**

ניתן לבצע פעולות רבות ב-Pro MacBook באמצעות מחוות פשוטות על משטח המגע. להלן כמה ממחוות ה-Touch-Multi הנפוצות ביותר עבור ה-Mac.

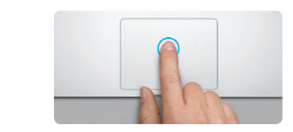

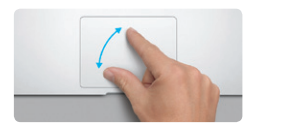

**צביטה להגדלה**  הגדל/י והקטן/י תמונות ועמודי אינטרנט על-ידי צביטת האגודל והאצבע.

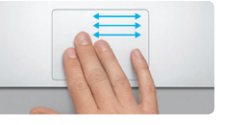

**מעבר בין יישומים במסך מלא** החלק/י עם שלוש אצבעות על-מנת לעבור בין יישום במסך מלא אחד לשני.

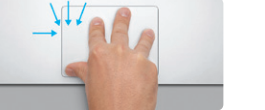

**הצגת ה-Launchpad** צבוט/י עם ארבע אצבעות על-מנת להציג את כל היישומים שלך ב-Launchpad.

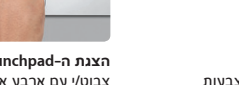

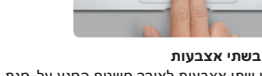

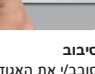

סובב/י את האגודל והאצבע עם כיוון השעון או נגדו על מנת לסובב תמונה.

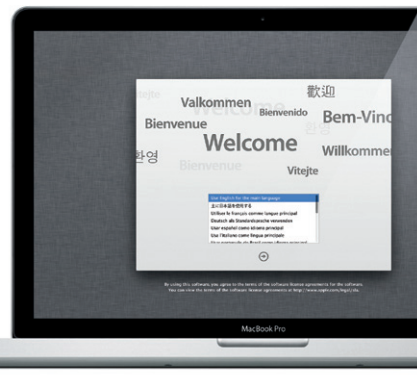

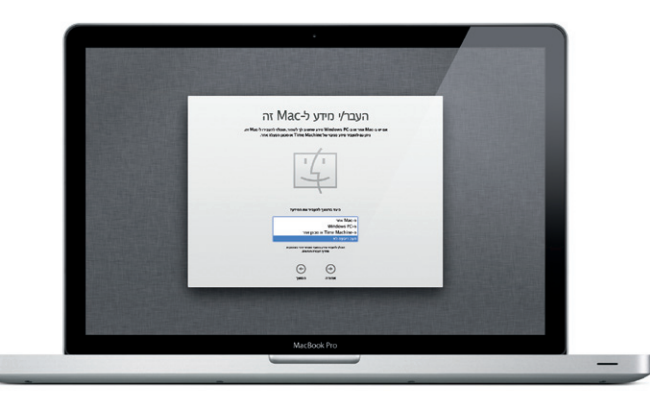

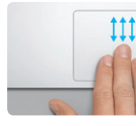

**Mission Control הצגת** החלק/י עם שלוש אצבעות על-מנת לראות את כל החלונות הפתוחים ב-Mac.

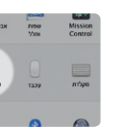

**פרטים נוספים**

| ॼ<br>aera.<br><b>INDOTION</b> | Specilight            | <b>BERTISE DOODR</b> |
|-------------------------------|-----------------------|----------------------|
| 2042                          | <b>DIFFICI DOO'ES</b> | yao maioo            |
|                               |                       |                      |

בחר/י ב"העדפות המערכת" בתפריט Apple ולחץ/י על "משטח מגע" על-מנת ללמוד עוד בנושא מחוות.

**לחיצה** לחץ/י בכל מקום במשטח המגע כדי לבצע לחיצה. על המשטח.

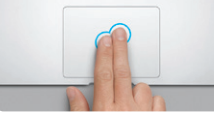

**לחיצה משנית )לחיצה ימנית(** לחץ/י בשתי אצבעות על-מנת לפתוח תפריטי קיצור. לחלופין, כאשר "הקש ללחיצה" פועל, פשוט לגלול בכיוון כלשהו - מעלה, מטה או הצידה. הקש/י בשתי אצבעות בכל מקום.

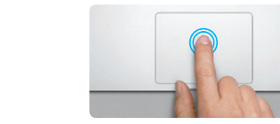

לחלופין, כאשר "הקש ללחיצה" פועל, פשוט הקש/י כאשר "הקש ללחיצה" פועל, פשוט הקש/י פעמיים **לחיצה כפולה** לחץ/י פעמיים בכל מקום במשטח המגע. לחלופין, על המשטח.

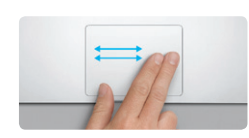

**החלקה לניווט** אינטרנט, מסמכים ועוד.

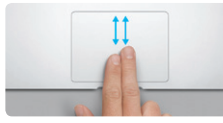

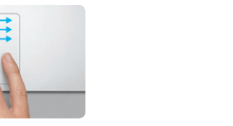

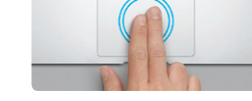

החלק/י עם שתי אצבעות על-מנת לעבור בין עמודי הקש/י פעמיים על משטח המגע עם שתי אצבעות **הגדלה/הקטנה חכמה** על-מנת להגדיל במהירות עמוד אינטרנט.

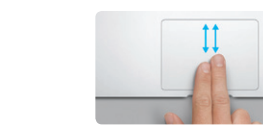

**גלילה בשתי אצבעות** העבר/י שתי אצבעות לאורך משטח המגע על-מנת

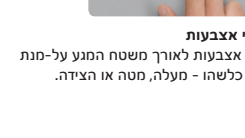

# **בוא/י נתחיל להעביר**

קל להעביר קבצים כגון מסמכים, דוא"ל, תמונות, מוסיקה וסרטים ל-Mac החדש שלך מ-Mac או PC אחר. כאשר תפעיל/י לראשונה את ה-Mac החדש שלך, הוא ינחה אותך לאורך תהליך ההעברה. כל מה שעליך לעשות הוא לפעול לפי ההוראות שעל המסך.

#### **בוא/י נתחיל**

בעת הפעלת ה-Pro MacBook שלך לראשונה, "מדריך ההגדרות" נפתח כדי לעזור לך לצאת לדרך. בצע/י מספר שלבים פשוטים על-מנת להתחבר לרשת ה-Fi-Wi שלך, להעביר את הפריטים שלך ממחשב Mac או PC אחר, ליצור חשבון משתמש עבור ה-Mac שלך ולהתחבר באמצעות ID Apple שלך.

ID Apple מאפשר לך להוריד יישומים מ-Store App, לבצע קניות ב-Store iTunes Apple ID -ה .FaceTime באמצעות ולתקשר iCloud-ל לגשת ,Apple Online Store-וב שלך מאפשר לך להוריד יישומים מה-Store App.

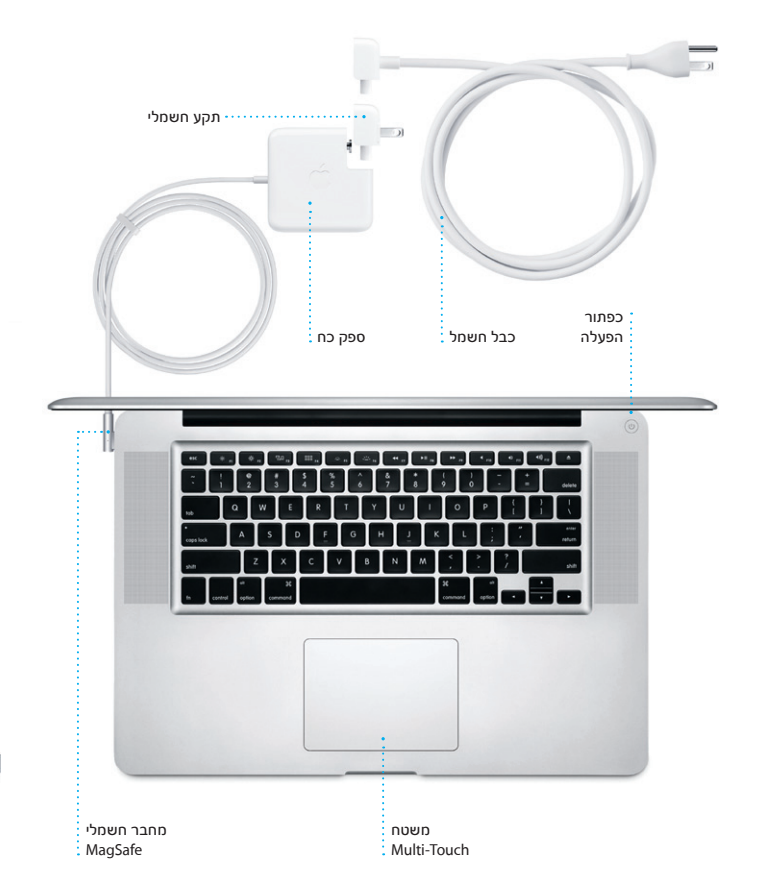

**ברוך/ה הבא/ה אל ה-Pro MacBook החדש שלך. מעוניין/ת לצאת לסיור קצר?**

**שלום.**

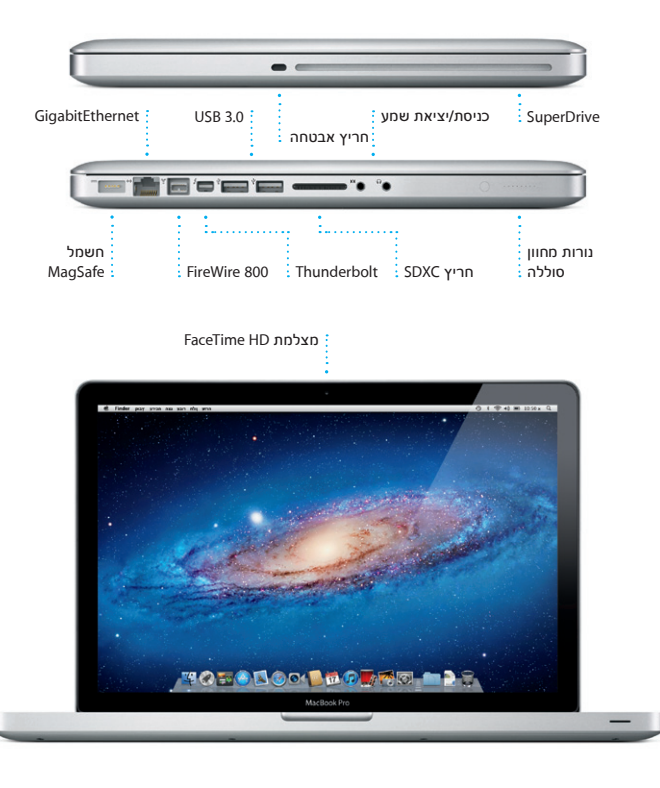

**מדריך הפעלה מהירה**

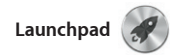

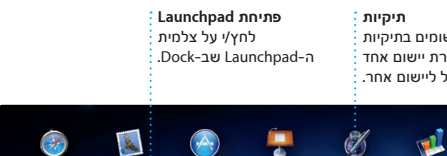

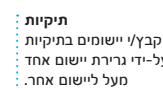

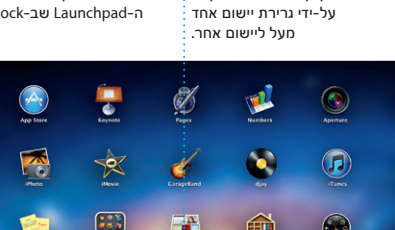

Launchpad הוא המקום שבו כל יישומי ה-Mac שלך נמצאים. פשוט לחץ/י על צלמית ה-Launchpad שב-Dock. החלונות הפתוחים שלך מוחלפים בתצוגת מסך מלא של כל היישומים

Rission Contro מעניק לך מבט מקי על כל מה שפועל ב-Mac שלך. לחץ/י על צלמית Control Mission שב-Dock על-מנת להקטין את תצוגת המכתבה ולהציג את כל החלונות הפתוחים בי היישומים, את כל היישומים הפתוחים במסך מלא וכן את ה-Dashboard, שבו

שלך. ארגן/י את היישומים שלך בכל דרך שתרצה/י, קבץ/י אותם יחד לתיקיות או מחק/י אותם מה-Mac שלך. של יישום מה-Store App Mac, הוא מופיע אוטומטית ב-Launchpad.

**17. 184** 

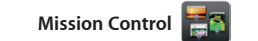

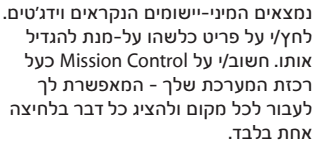

לחץ/י על צלמית המשקפיים מאוחר יותר. et Safari proy אחד ואבירע בצה הכירע **Chap//www.lonetyp** 

**תצוגת מסך מלא** לחץ/י על כפתור המסך המלא על-מנת לעבור למצב מסך מלא.  $9 + 34 = 10.50$ 

**Mission Control פתיחת** .Dock-שב Mission Control-ה השמאלית העליונה

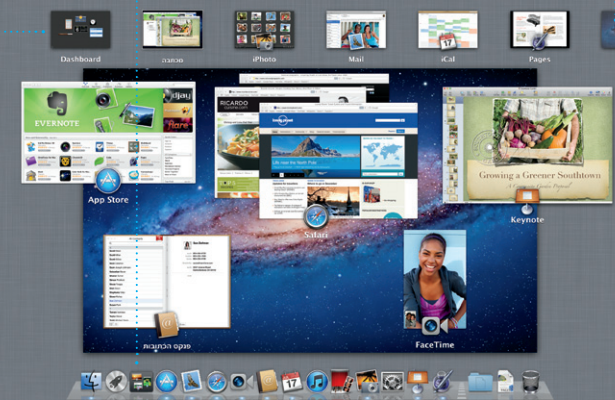

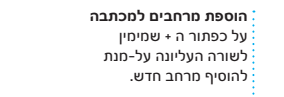

לחץ/י על צלמית ממוקם בפינה לצורך גישה מהירה.

**Dashboard**

לחץ/י על הצלמית שב-Dock על-מנת לפתוח את Safari ולגלוש באינטרנט באמצעות מחוות Touch-Multi. גלול/י מעלה או מטה עם שתי אצבעות על משטח המגע. החלק/י עם שתי אצבעות על משטח המגע על-מנת לעבור קדימה

**Contract Contract** 

**Register Strate** 

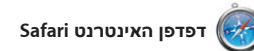

**אתרים מובילים** לעתים קרובות.

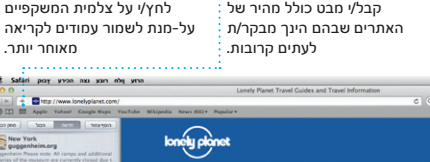

DIY Home Destination - Community - Shop Hotels & hostels Travel services

near the North Pole

TRAYEL NEWS WHERE TO GO WHEN UP OF TRAYEL NEWS WHERE TO GO WHEN UP OF THE UP OF THE UP OF THE UP OF THE UP OF THE UP OF THE UP OF THE UP OF THE UP OF THE UP OF THE UP OF THE UP OF THE UP OF THE UP OF THE UP OF THE UP OF TH

The Sea

Could Big Ben become London's own<br>Interior Issuer? (MRNBC)

**CONTRACTOR** 

עם שתי אצבעות על-מנת להגדיל עמוד, ולאחר מכן גע/י שוב נגיעה כפולה על-מנת לחזור לגודל העמוד המקורי. לחלופין, צבוט/י על-מנת להגדיל ולהקטין

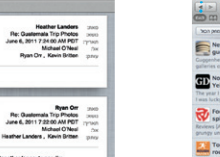

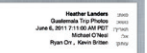

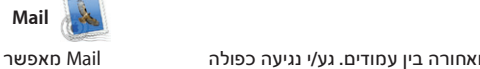

את התצוגה.

**רשימת קריאה**

הוסף/י את אנשי הקשר הנפוצים : שלך ל״מועדפים״ על-מנת שתוכל/י לגשת אליהם בקלות.

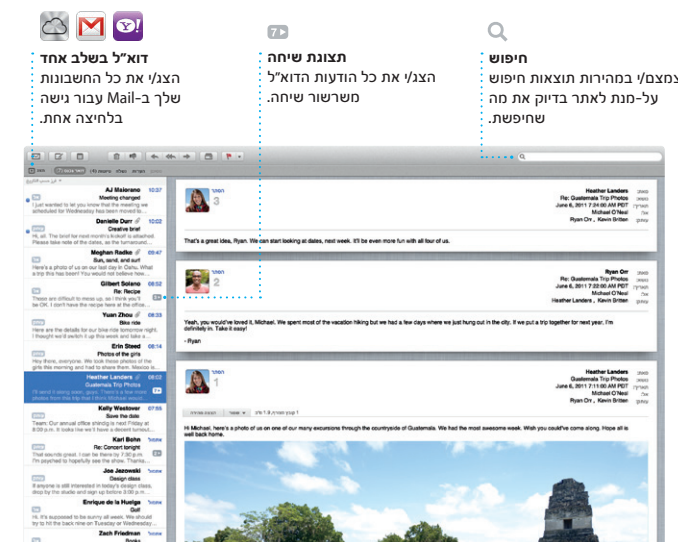

הדוא״ל שלך מתיבת דואר אלקטרוני אחת ללא פרסומות, גם כאשר אינך מחובר/ת לאינטרנט. הוא פועל עם רוב תקני הדוא״ל - כולל 3POP ו-IMAP ועם

Mail מאפשר לך לנהל את כל חשבונות הדואר שלך באמצעות iCloud.

שירותי דוא"ל נפוצים כגון !Yahoo ,Gmail Mail ו-Mail AOL. כאשר תפתח/י את Mail לראשונה, מדריך ההגדרות יעזור לך להתחיל בעבודה. תוכל/י גם לנהל את

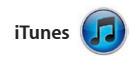

iTunes מארגן ומשמיע את המוסיקה והווידאו הדיגיטליים שלך ב-Mac. ה-Store iTunes מאפשר לך לרכוש מוסיקה, סרטים, תוכניות טלוויזיה ועוד.

iTunes הוא גם המקום שבו תמצא/י את iPad, iPhone עבור App Store-ה .iPod Touch-ו

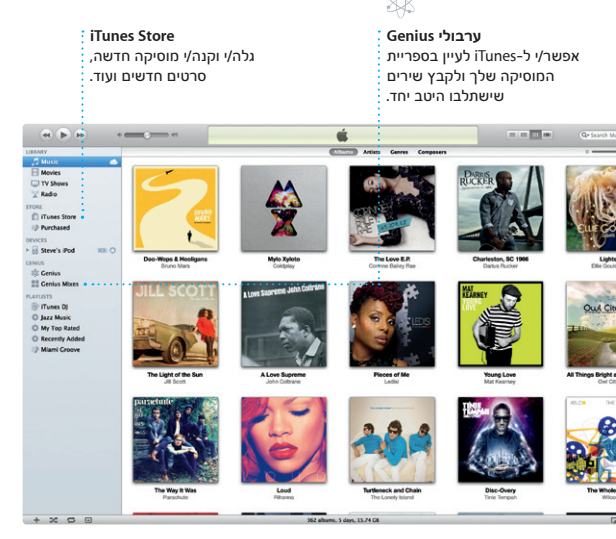

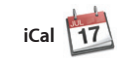

**לוחות שנה מרובים**

גש/י לכל לוחות השנה שלך ממקום אחד.

עקוב/י בקלות אחר לוח הזמנים העמוס שלך באמצעות iCal. ניתן ליצור לוחות שנה נפרדים - אחד עבור הבית, שני עבור הלימודים ושלישי עבור העבודה. הצג/י את כל לוחות השנה שלך בחלון בודד, או בחר/י להציג רק את לוחות השנה הדרושים לך. ניתן ליצור ולשלוח

הזמנות תוך שימוש בפרטים של אנשי קשר מתוך פנקס הכתובות שלך, ולאחר מכן לראות מי הגיב להזמנות. השתמש/י ב-iCloud על-מנת לעדכן לוחות שנה בכל המכשירים שלך באופן אוטומטי, או לשתף לוחות שנה עם משתמשים אחרים ב-iCloud.

> **תצוגת לוח שנה** בחר/י בתצוגה המועדפת עליך - יום, שבוע, חודש או שנה.

**הוספת אירוע** לחץ/י פעמיים על-מנת ליצור אירוע חדש.

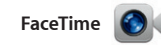

FaceTime עבור Mac מאפשר לך לשוחח פנים אל פנים עם כל אחד ב-iPad, ב-iPhone, ב-Touch iPod או ב-Mac ישירות מה-Mac שלך\*. על-מנת להגדיר את FaceTime ב-Mac, כל מה שדרוש לך הכתובות שלך.

הוא ה-ID Apple וכתובת הדוא״ל שלך. על-מנת להתחיל שיחת וידאו, לחץ/י על ערך ברשימת אנשי הקשר של פנקס

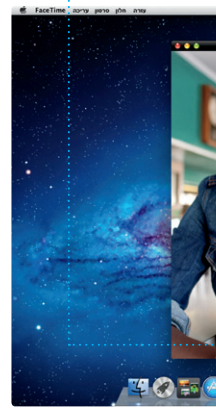

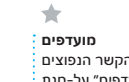

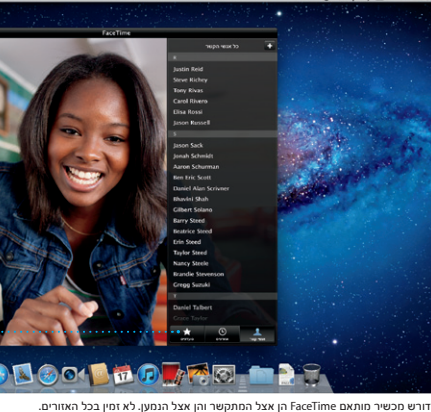

or part on the **CONTRACTOR** 

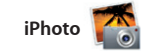

**צור/י**

**פרצופים**

צור/י ספרים, iPhoto יכול גם לארגן את כרטיסים ולוחות שנה. התמונות שלך לפי פרצופי

האנשים שמופיעים בהם.

**אירועים**

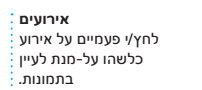

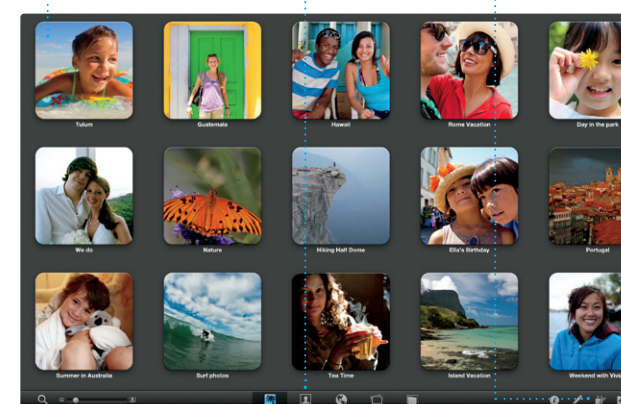

iPhoto הוא הדרך הטובה ביותר לארגן, לערוך ולשתף תמונות וגם לעיין בהן ב-Mac שלך. ניתן לארגן את ספריית התמונות לפי פנים, מקומות ואירועים. על-מנת לשלוח תמונות בדוא״ל או לפרסם אותן ב-Facebook, פשוט בחר/י

בתמונה ולחץ/י על ״שתף״ בפינה הימנית התחתונה של המסך. לחלופין, לחץ/י על ״צור״ על-מנת להפוך את הצילומים האהובים עליך לספרי תמונות, לוחות שנה וכרטיסים.

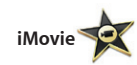

**דפדפן אירועים** סרטי הווידאו המיובאים שלך יופיעו כאן על-מנת שתוכל/י לגשת לכל הקליפים שלך.

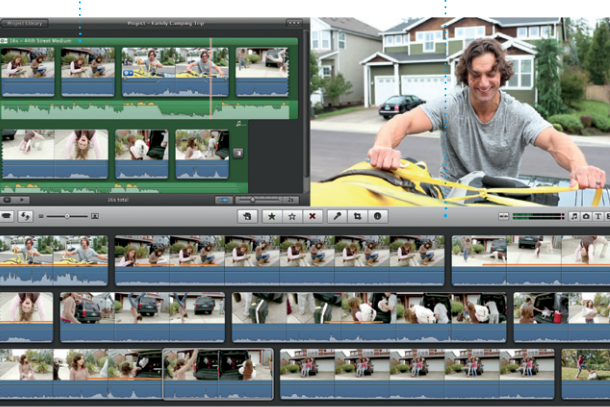

**דפדפן פרוייקטים** פשוט שחרר/י את הבחירה שלך על פרוייקט על-מנת ליצור סרט מרהיב.

iMovie ממקם את כל סרטוני הווידאו שלך במקום אחד, על-מנת שתוכל/י להפוך אותם במהירות לסרטים מקצועיים ואפילו לקדימוני סרטים בסגנון הוליווד בלחיצות ספורות. הוא כולל את כל כלי העריכה, ערכות הנושא והאפקטים המיוחדים הדרושים לך

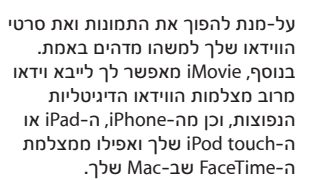

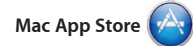

ה-Store App Mac היא הדרך הטובה ביותר לחיפוש והורדה של אלפי יישומים עבור ה-Mac שלך, החל ממשחקים ויישומי רשתות חברתיות ועד יישומי יעילות ועוד הרבה יותר. יישומים חדשים מותקנים בשלב אחד ב-Launchpad. ניתן להתקין יישומים בכל Mac שאושר

לשימושך האישי ואף להוריד אותם שוב ושוב. ה-Store App Mac מיידע אותך מתי עדכוני יישומים זמינים להורדה, כך שתמיד יהיו לך את הגירסאות החדשות ביותר. פתח/י את ה-Store App Mac על- ידי לחיצה על הצלמית שלו ב-Dock.

> **תמיד מעודכן** עדכונים עבור היישומים שרכשת עיין/י באלפי ייושמים והורד/י

יופיעו אוטומטית. אותם ישירות ל-Launchpad.**גילוי יישומים חדשים**

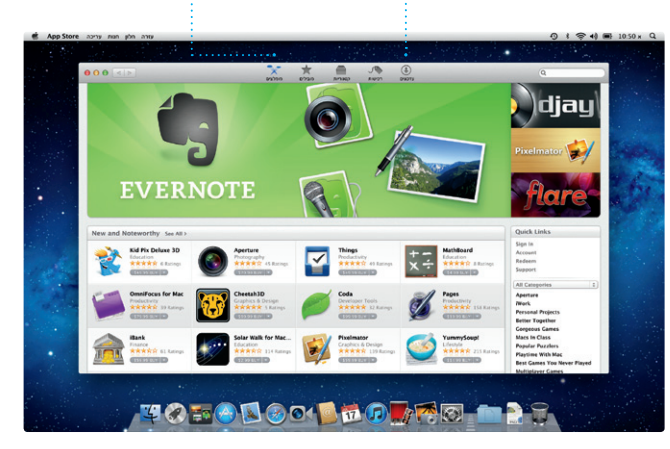